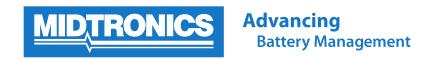

## How to sign up to receive an automated email of test results

Midtronics equipment has the capability to report all test results to Midtronics Battery Management Information System (BMIS) when connected to a Wi-Fi network with Internet access. This document explains the process to sign up to receive automated e-mails of test results to an e-mail address you provide. This could be useful, for example, for a Service Manager who wants to print the battery test result and attach to a customer's receipt and/or keep for internal record keeping purposes.

- 1. Log-into BMIS by visiting <a href="https://bmis.midtronics.com">https://bmis.midtronics.com</a> and entering your username and password. If you don't know your dealership's BMIS log-in information, please check with your Service Manager or Field Service Engineer.
- 2. Once logged into BMIS, navigate to the Tool Box menu in the upper right corner and select Email Test Results.

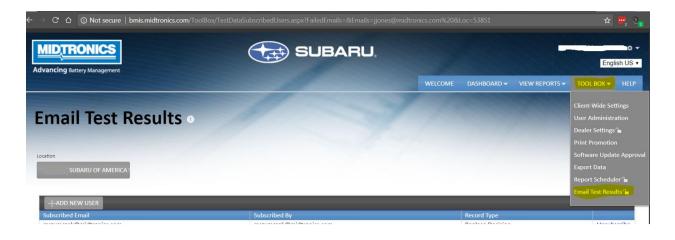

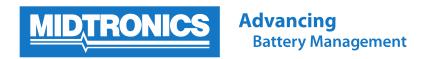

3. To add a new e-mail address that will receive the test result e-mails, click the "ADD NEW USER" button.

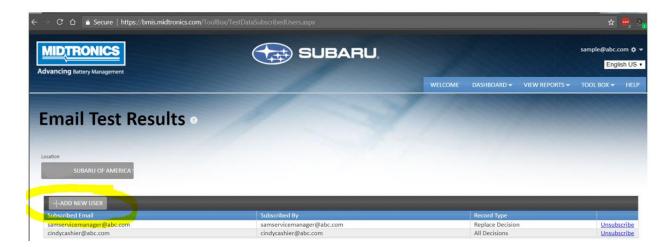

4. On the Add New User screen, enter the email address (or multiple e-mail addresses separated by commas) which you want to receive the test results. Under "Select Decision Type" dropdown, you can choose whether to receive e-mails for only Replace Decisions, or for All Decisions. Click the Subscribe button to save your changes.

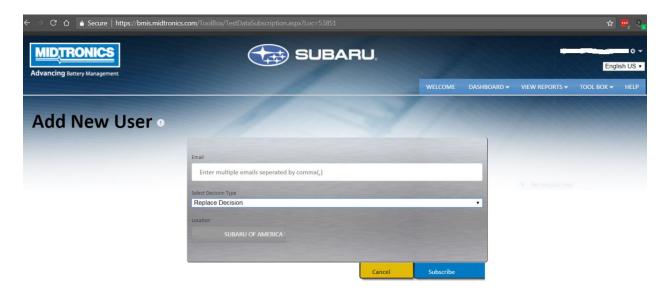

5. If you later want to remove a user so they stop receiving the e-mails, you can click the "Unsubscribe" link in the user table.

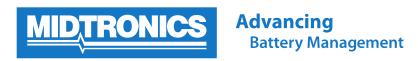

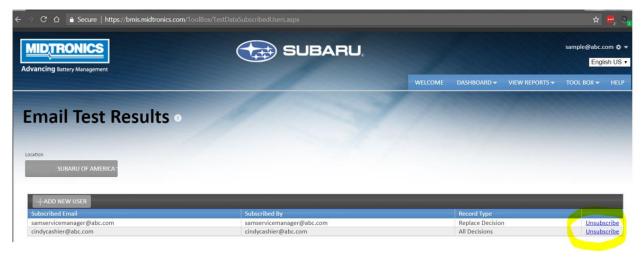

**NOTE:** Automatic e-mailing of test results requires that your Midtronics equipment be connected to Wi-Fi with Internet access so the test record can be sent to BMIS. BMIS generally processes the records and sends the e-mail within a couple minutes, however, during periods of high activity you may notice a few minute delay in receiving e-mails.

When you receive your first e-mail from BMIS, please add that e-mail address to your contact list so that future e-mails are not accidentally marked as spam.

By Jeff Jones Product Manager Midtronics, Inc.

Last Updated April 3, 2018